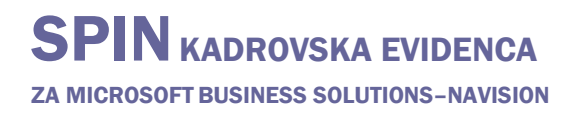

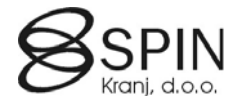

# Mapiranje podatkov

### **Namen**

Namen tega orodja je:

- Kreiranje Excelovega zvezka s polji iz Navision tabele
- Izvoz podatkov iz Navision tabele v Excelov zvezek
- Uvoz podatkov iz obstoječega Excelovega zvezka v Navision tabelo

S tem orodjem se skrajša čas implementacije in zmanjša možnost napak pri vnosu podatkov.

Pri vsaki implementaciji rešitve se mora uporabnik naučiti in razumeti vrednosti vnosa pravilnih podatkov v bazo. S kreiranjem Excelove predloge omogočimo uporabniku vpogled katere podatke se vnaša v posamezno tabelo in tudi omogočimo, da se podatki pripravijo v Excelu preden se izvrši namestitev rešitve. Če ima uporabnik že pripravljene podatke v Excelovih datotekah se le ti brez težav uvozijo v Navision bazo.

S to funkcionalnostjo uporabimo Excel kot skladišče podatkov. Design je zasnovan tako, da je kar v največjo pomoč pri uvozu/izvozu podatkov v času implementacije. Orodje je potrebno uporabljati po navodilih, saj z nepravilno uporabo lahko povzročimo nepravilnosti pri uvoženih podatkih.

# **Uporaba mapiranja**

Koraki od 1 do 5 opisujejo osnovni uvoz podatkov iz Excela v Navision.

Za zagon orodja za mapiranje v glavnem meniju kliknite OBDELAVE  $\rightarrow$  MAPIRANJE. Odpre se okno **Mapiranje**.

### Splošna navodila

Preverite, da se stolpec **Izvor** ujema s stolpci v Excelovem zvezku.

Priporočljivo je, da se uvažajo le podatki iz Excelovih zvezkov, ki so kreirani s tem orodjem.

Preverite, da se format podatkov v vsakem Excelovem stolpcu ujema z posameznimi Navision polji.

# **Primer 1: Kreiranje Excelovega zvezka za Navision tabelo 13017500 Delavec**

- 1. Pritisnite F3 za kreiranje novega mapiranja
- 2. V polje **Šifra** vnesite šifro mapiranja. Vnesena je lahko katerikoli vrednost, vendar se priporočajo številke tabele (13017500).
- 3. Izberite številko tabele v polju **Št. tabele**. Avtomatično se bodo kreirale vrstice s polji primarnega ključa (v polju **Indeks ključa** se zapišejo številke pozicije polja v ključu).
- 4. V polju **Ime datoteke** izberite pot in ime datoteke.

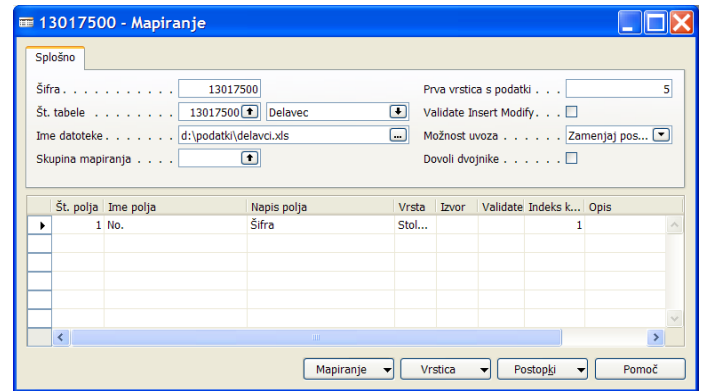

5. S klikom na gumb POSTOPKI  $\rightarrow$  VNOS POLJ IZ TABELE se bodo prenesla vsa polja tabele v vrstice mapiranja.

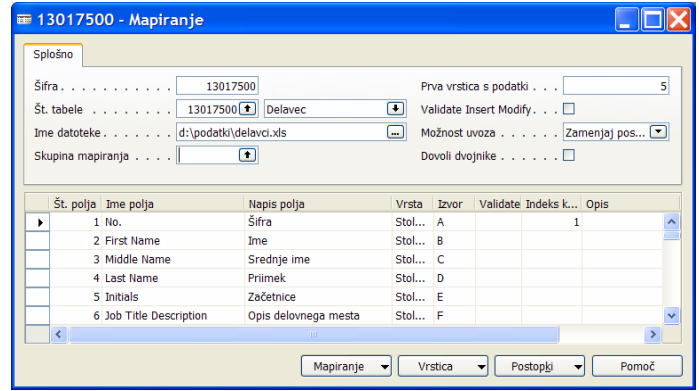

- 6. Stolpec **Izvor** se nanašajo na imena stolpcev v Excelu. Vrstice s polji lahko brišete ali dodajate po vaši potrebi (razen polja primarnega ključa). S klikom na gumb VRSTICA  $\rightarrow$ AVTOMATIČNI STOLPCI bo sistem preuredil stolpec **Izvor** tako, da si bodo Excelovi stolpec zopet sledili po vrstnem redu.
- 7. S klikom na gumb POSTOPKI  $\rightarrow$  IZVOZ DEFINICIJ se kreira Excelova datoteka. Zvezek je poimenovan tako kot smo poimenovali **Šifro** mapiranja in vsebuje vsa polja, ki so navedena v vrsticah mapiranja.

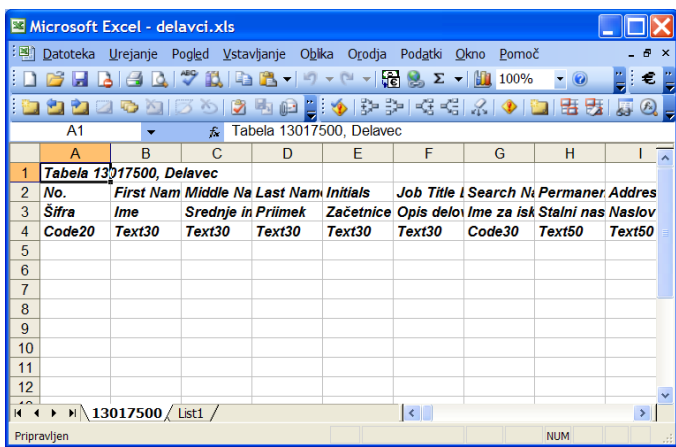

# **Primer 2: Uvoz podatkov iz Excelovega zvezka v Navision tabelo 13017500 Delavec**

- 1. Prerite, da so podatki v Excelovem zvezku pravilni (ime Excelovega zvezka (jeziček 13017500) je enako šifri mapiranja in da se format podatkov v vsakem Excelovem stolpcu ujema z posameznimi Navision polji).
- 2. Shranite Excelov zvezek in zaprite Excel (POZOR: ne sme biti odprt noben Excel tudi če nima nobene povezave z uvozom podatkov).
- 3. Odpite orodje Mapiranje.
- 4. Če je bil Excelov zvezek kreiran iz Navisiona potem izberite mapiranje s katerim je bil zvezek ustvarjen (13017500); drugače glejte naslednji primer za kreiranje mapiranja.
- 5. S klikom na gumb POSTOPKI  $\rightarrow$  UVOZ PODATKOV uvozite podatke.
- 6. Pojdite v tabelo 13017500 Delavec in preverite, da so se podatki pravilno uvozili.

# **Primer 3: Ustvarjanje mapiranja za uvoz podatkov v Navision tabelo 13017527 Prosilec iz obstoječega Excelovega zvezka**

1. Odprite Excelov zvezek katerega želite uvoziti

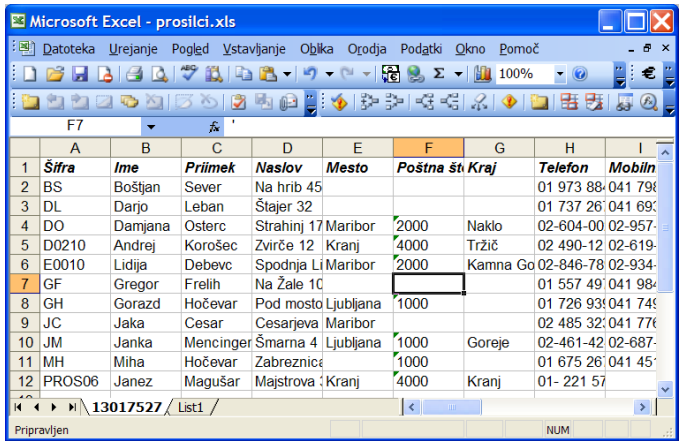

- 2. Odpite orodje Mapiranje.
- 3. Pritisnite F3 za kreiranje novega mapiranja.
- 4. V polje **Šifra** vnesite šifro mapiranja. Vnesena je lahko katerikoli vrednost, vendar se priporočajo številke tabele (13017527).
- 5. Izberite številko tabele v polju **Št. tabele**. Avtomatično se bodo kreirale vrstice s polji primarnega ključa (v polju **Indeks ključa** se zapišejo številke pozicije polja v ključu)
- 6. V polju **Ime datoteke** izberite pot in ime datoteke.
- 7. Vnesite vrstice polj, da se bodo ujemale z Excelovim zvezkom.

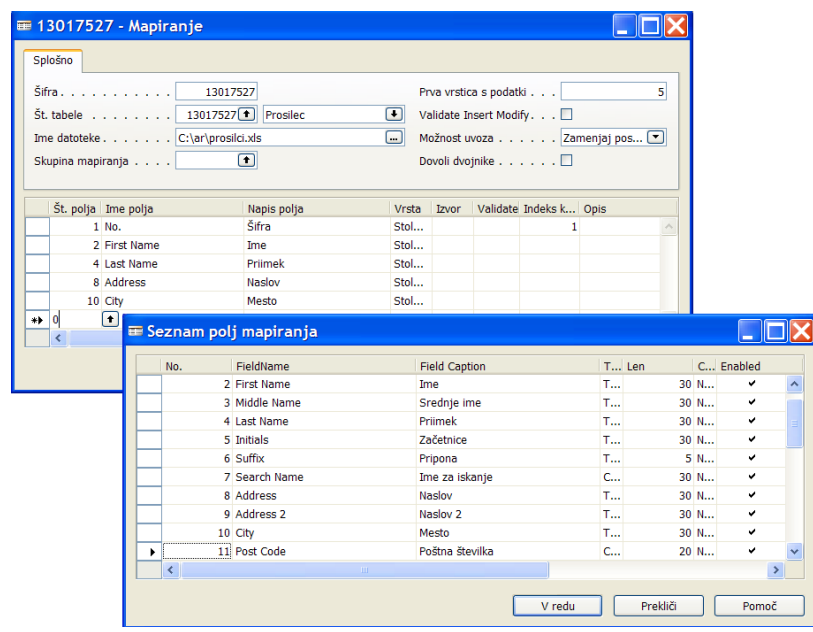

8. Če se podatki v Excelovem zvezku začnejo z 2 vrstico potem v polje **Prva vrstica s podatki** vnesite 2.

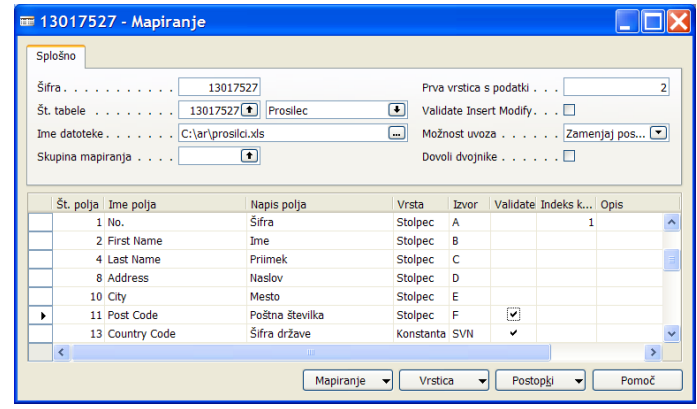

- 9. S klikom na gumb POSTOPKI  $\rightarrow$  VNOS POLJ IZ TABELE se bodo prenesla vsa polja tabele v vrstice mapiranja. Preverite, da podatek v stolpcu **Izvor** ujemajo s stolpci v Excelovem zvezku.
- 10. Če želite da se izvede Navision koda, ki se izvede pri vnosu novega ali spreminjanju zapisa ko podatke vnašamo "ročno" potem v polje **Validate Insert Modify** vnesite kljukico. (Npr. polje **Datum zadnje spremembe** se avtomatično izpolni pri "ročnem" vnosu podatkov).
- 11. V primeru, da med uvozom želite avtomatično izpolniti določeno polje vsem prosilcem z enako vrednostjo in tega podatka nimate v Excelovem zvezku le tega v vrstici mapiranja določimo kot **Vrsta** je Konstanta. V polje **Izvor** pa vnesemo šifro te konstante. (Npr. V polje **Šifra države** želimo vsem prosilcem vnesti SVN (Slovenija) – izjeme se bodo naknadno ročno poravile).
- 12. Če želite da se izvede Navision koda, ki se izvede pri vnosu v posamezno polje kot da podatke vnašamo "ročno" potem v polje **Validate** za posamezno vrstico mapiarnja vnesite kljukico. (Npr. Pri vnosu **Šifra države** želimo izvesti kontrolo na pravilnost EMŠO, davčne številke in transakcijskega računa.).
- 13. Shranite Excelov zvezek in zaprite Excel (POZOR: ne sme biti odprt noben Excel tudi če nima nobene povezave z uvozom podatkov).
- 14. S klikom na gumb POSTOPKI  $\rightarrow$  UVOZ PODATKOV uvozite podatke.
- 15. Pojdite v tabelo 13017527 Prosilec in preverite, da so se podatki pravilno uvozili.

# **Izvoz in uvoz definicij**

### **IZVOZ**

- 1. S klikom na gumb MAPIRANJE  $\rightarrow$  USTVARI GLAVNO MAPIRANJE se kreira Excelova datoteka z dvema zvezkoma. V polje **Datoteka delovnega zvezka** vpišite/izberite Excelovo datoteko v katero želite izvozit vse definicije.
	- Prvi zvezek je poimenovan '13017616', kar pomeni, da so na tem jezičku izpisani vsi podatki iz tabele **13017616 Glava mapiranja**.
	- Drugi zvezek je poimenovan '13017617', kar pomeni, da so na tem jezičku izpisani vsi podatki iz tabele **13017617 Vrstice mapiranja**.
	- V ustvarjeni Excelovi datoteki je v stolpcu A na obeh jezičkih šifra mapiranja. Če ne želimo pri uvozu teh definicij uvozit vse definicije odvečne definicije (Šifre) pobrišemo. Določeno definicijo (Šifro) lahko tudi preimenujemo – potrebno je paziti, da preimenujemo podatke na obeh jezičkih.

### **UVOZ**

- 1. S klikom na gumb MAPIRANJE  $\rightarrow$  USTVARI GLAVNO MAPIRANJE se kreira Excelova datoteka (glej uvoz). Ta korak je potreben, da se kreirata dve mapiranji:
	- Mapiranje 13017616 (za tabelo 13017616 Glava mapiranja)
	- Mapiranje 13017617 (za tabelo 13017617 Vrstice mapiranja)
	- Če ti dve mapiranji že obstajata tega koraka ni potrebno izvesti
- 2. Postavite se na mapiranje Šifra = 13017616.
- 3. V polju **Ime datoteke** izberite pot in ime datoteke, ki je bila kreirana (lahko dodatno spremenjena – izvoz, točka 3.) pri izvozu mapiranj.
- 4. S klikom na gumb POSTOPKI  $\rightarrow$  UVOZ PODATKOV uvozite podatke.
- 5. Postavite se na mapiranje Šifra = 13017617.
- 6. V polju **Ime datoteke** izberite pot in ime datoteke, ki je bila kreirana pri izvozu mapiranj.
- 7. S klikom na gumb POSTOPKI  $\rightarrow$  UVOZ PODATKOV uvozite podatke.